# **G** appjetty

# <section-header>

# **Odoo Kingfisher Theme**

#### Version: 3.5.0

#### Compatibility:

**Odoo Community Edition:** 8.x, 9.x, 10.x, 11.x, 12.x

#### TABLE OF CONTENTS

| In | itroduction                                | 1   |
|----|--------------------------------------------|-----|
| Be | enefits of Kingfisher Theme                | . 1 |
| Pı | rerequisites                               | . 1 |
| In | stallation & Configuration                 | . 2 |
|    | Installation Steps                         | . 2 |
|    | Access Rights Management                   | . 5 |
| Tł | heme Configuration                         | . 6 |
|    | Home Slider Snippet Configuration          | . 6 |
|    | Multi Product Slider Snippet Configuration | 10  |
|    | Product Details Page Configuration         | 13  |
|    | Promo Snippet Configuration                | 16  |
|    | Brands Snippet Configuration               | 21  |
|    | Single Banner Without Slider Configuration | 24  |
|    | Blog Slider Snippet Configuration          | 25  |
|    | Product/Category Slider Configuration      | 27  |
|    | Testimonials Slider Snippet Configuration  | 29  |
|    | Service Snippet Configuration              | 30  |
|    | Mega Menu Configuration                    | 31  |
|    | Product Image Gallery Configuration        | 38  |
|    | Product Tag Configurations                 | 44  |
|    | Product Sorting Configurations             | 45  |
|    | Adding Pagination in Store Shop page       | 48  |
|    | Adding Products per Grid                   | 49  |
|    | Add Flip Image of Product                  | 50  |
|    | Theme Customization                        | 51  |
| C  | ontact Us                                  | 53  |
|    |                                            |     |

## Introduction

Kingfisher, as the name suggests, is an agile, flexible, aesthetic and customizable theme that can fuel the website. Its specialty lies in its neat and clean finish, simple navigation yet attractive layout. This theme offers three level mega menu, customizable product list and many more attractive features to create a professional and highly robust website.

# **Benefits of Kingfisher Theme**

- Go online with agile and responsive Kingfisher Odoo Ecommerce theme! Options are many, what matter is performance and features!
- Odoo Kingfisher Theme is The Perfect Theme for Ecommerce Stores!
- This feature packed theme is flexible enough to suit your unique needs.
- Easy Installation and Customization services to get a brand-new store effortlessly.
- Multiple snippets for easy customization of the store.
- It is a theme which lets you build and design your ecommerce store as per your needs.
- Make your ecommerce store more appealing by easy configurations.

## Prerequisites

Following points must be followed before starting the plug-in installation:

- You should login as an Admin in Odoo.
- Check that your Odoo Instance is compatible for Kingfisher Theme. An e-commerce module should be present in your instance to use this app.

Note: Kingfisher Theme v11's and v12's all new features are not available in v8, v9 and v10.

# **Installation & Configuration**

#### **Installation Steps**

- Download & Unzip Kingfisher Theme Folder
- Move kingfisher folder to your Odoo 10 setup path Ex. /home/detai/odoo\_demo/odoo/addons
- Open your Odoo 10 copy in any browser.
- Database selection:
  - For New database
    - Click on manage databases
    - Click on 'Create' database (new database )
    - Enter database name, email & password for new database.
    - Click on **'Continue'** button
  - For existing database
    - Select existing database. Use default created db: "test\_db\_theme"
- Login with the admin credentials.

- Activate the Developer Mode
  - To activate Developer Mode, Go to Settings -> Activate the developer mode (with assets). Click on 'Activate the developer mode (with assets)' and developer mode will be activated.

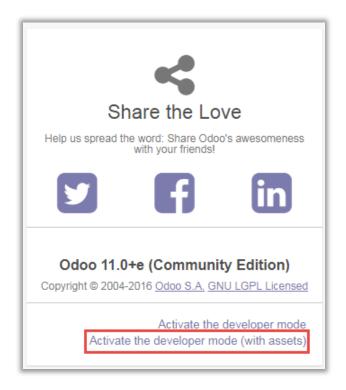

- Go to Apps/Update Module List.
  - Click on 'Update' button.

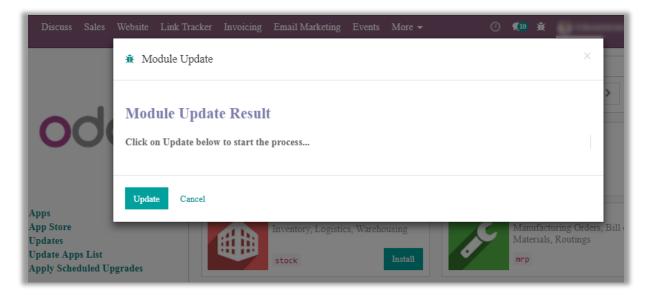

- Go to Apps/Apps Modules
  - Remove search filter

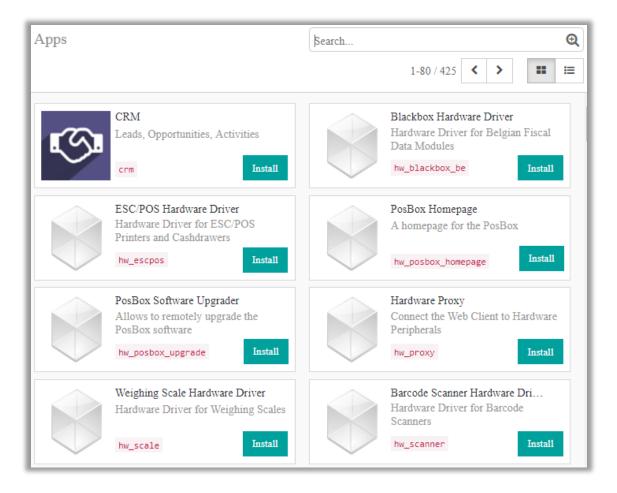

- Enter module name in the search box provided in the top right corner of the page. For e.g. here write "Kingfisher".
- Click on **'Install'** button.

| Apps                                      | Module Kingfisher Theme 🗙 Search | Q |
|-------------------------------------------|----------------------------------|---|
|                                           | 1-1 / 1 < >                      |   |
| Kingfisher Theme<br>kingfisher<br>Install |                                  |   |

#### **Access Rights Management**

- Now after installing the theme, to manage the access rights of users go to **Settings -> Manage** access rights.
- By clicking on it you will be redirected to the Users module. Thereafter navigate to the detail page of the particular user for which you want to manage the access rights.
- Now under 'Access Rights' tab from 'Website' dropdown list select the 'Editor and Designer' option to let the particular user modify the 'Slider Configurations', 'Product Tags' and 'Product Multiple Images'.

| Dashboard / Users / Mike |                                          |        |  |  |  |  |  |  |
|--------------------------|------------------------------------------|--------|--|--|--|--|--|--|
| Save Discard 2/2         |                                          |        |  |  |  |  |  |  |
| Na                       | ame                                      | Active |  |  |  |  |  |  |
|                          | Mike                                     |        |  |  |  |  |  |  |
| En                       | nail Address                             |        |  |  |  |  |  |  |
| n                        | nike@appjetty.com                        |        |  |  |  |  |  |  |
| Access Rights            | Preferences                              |        |  |  |  |  |  |  |
| Application              | Accesses                                 |        |  |  |  |  |  |  |
| Sales                    | User: Own Documents Only                 | T      |  |  |  |  |  |  |
| Accounting &<br>Finance  | Billing                                  | ▼      |  |  |  |  |  |  |
| Employees                | Employee                                 | •      |  |  |  |  |  |  |
| Events                   | User                                     | •      |  |  |  |  |  |  |
| Mass Mailing             |                                          | ▼      |  |  |  |  |  |  |
| Website                  |                                          | •      |  |  |  |  |  |  |
| Administration           | Restricted Editor<br>Editor and Designer |        |  |  |  |  |  |  |

**Note:** If the **'Restricted Editor'** option is selected user won't be able to edit the **'Slider Configurations'**, **'Product Tags' and 'Product Multiple Images'** options.

# **Theme Configuration**

#### **Home Slider Snippet Configuration**

 Go to Website -> Edit -> Add Blocks -> Features -> Home Slider. Drag and drop Home Slider Snippet on the page where you want it.

| 🖶 WEBSITE 👻 Content Customize | Promote | E + New 🖋 Edi                               |
|-------------------------------|---------|---------------------------------------------|
| MY ACCOUNT                    |         | Senglish - Welcome Administrator LOGOUT 😭 0 |
| Kingfisher                    | Search  | Q =                                         |
| accurate, agile & aesthetic   |         |                                             |

• Click on **'Customize'** to customize Style, Background and Color of the snippet. You can Move, Copy and Delete the snippet from here.

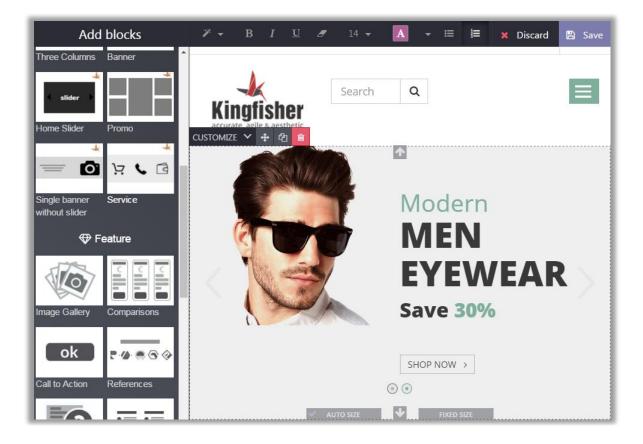

• Click on any text to change the text of the snippet and on the button to change the button text.

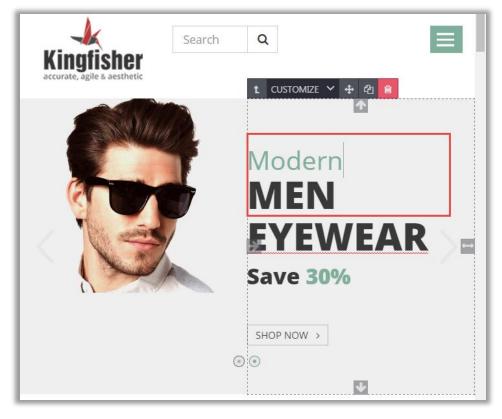

• To link the snippet to any page, click on the **'Link'** icon.

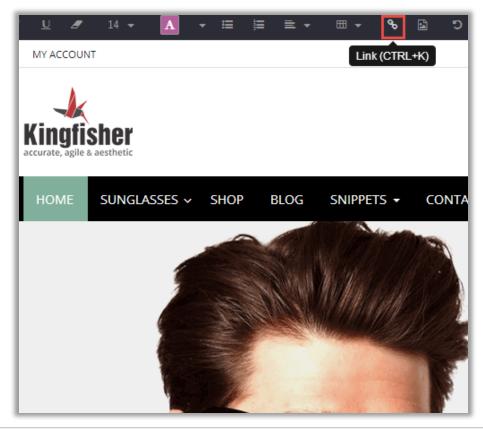

• Now enter the label for link in **'Link Label'** also select the page from the **'Page'** dropdown menu or enter the URL or email address lastly style the linked page as per the requirement.

| dd blocks<br><sup>ns</sup> Link to | <i>2</i> → B <i>I</i> <u>U</u> | <i>B</i> 12 <b>→</b> A |                    | Discare<br>× |
|------------------------------------|--------------------------------|------------------------|--------------------|--------------|
| Link                               | Label                          |                        |                    | *            |
| Shop                               | now [IMG]                      |                        |                    |              |
| Page                               |                                |                        |                    | I.           |
| New                                | or existing page               |                        | v                  |              |
| URL o                              | r Email Address                | •                      | Open in new window | I            |
| #                                  |                                |                        |                    |              |
| Style                              | COLOR STYLE 👻                  | SIZE 🔻                 |                    | I            |
| Preview                            | J Shop now >                   |                        |                    |              |
| SAVE                               | DISCARD                        |                        |                    |              |

• Home Page Slider Image:

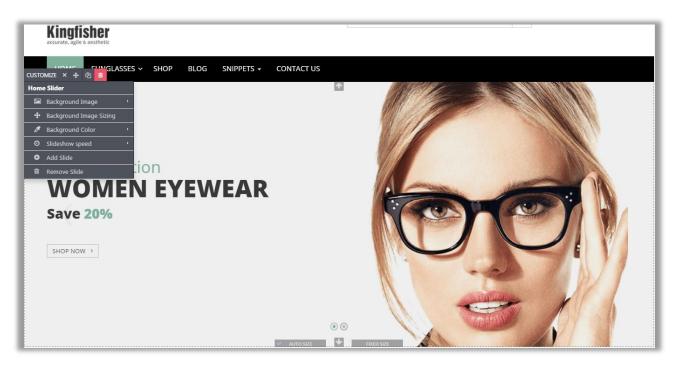

- Add / Update Image in "Homepage Slider":
  - You can change images and other settings by clicking **'Edit'** button.
  - Select the slider image and a pop up will appear. In Customize tab click on 'Background Image' which will open view as per above screenshot.
  - Select the image you want to set in slider or Upload the image or Add an image URL. And Click on 'Add' button.

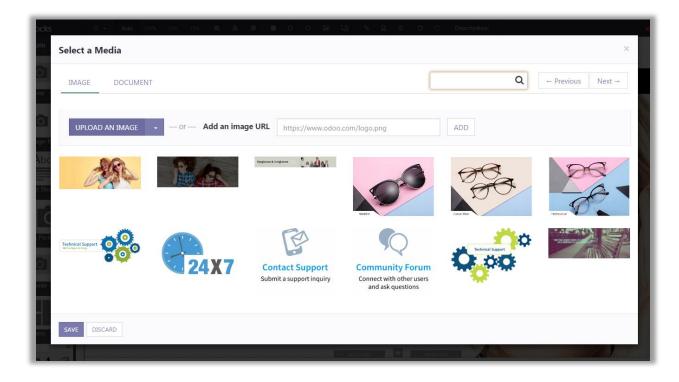

• Lastly click on **'Save'** to save your final changes.

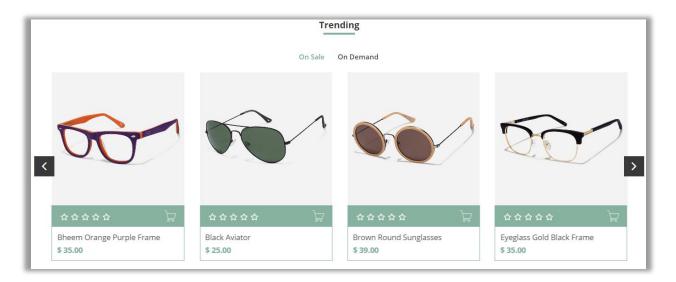

#### Multi Product Slider Snippet Configuration

 Go to Website -> Edit -> Add Blocks -> Features -> Multi Product Tabs Slider. Drag and drop Multi Product Slider Snippet on the page where you want it.

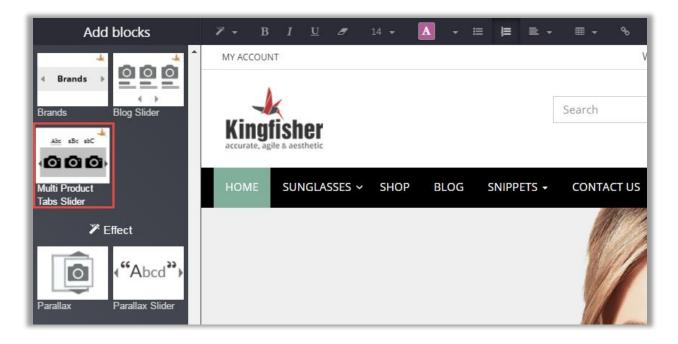

• Select the Type of slider which you want to display on the page.

|   | 12        | B I        | U Ø    | 14 👻     | Α  | - E | ≡   |      | 90    |      |
|---|-----------|------------|--------|----------|----|-----|-----|------|-------|------|
| 4 | Multi Pro | oduct Slid | er Con | figurati | on |     |     |      |       | istr |
|   |           | Туре       | Tren   | ding     |    |     |     | •    |       |      |
|   |           |            |        |          |    |     | Car | ncel | Apply |      |
|   |           |            |        |          |    |     |     |      |       |      |

- Managing Slider Configurations:
  - Go to Sales -> Slider Configuration -> Multi Product Slider Configuration. Click on 'Create' button to create a new slider category.
  - Set following attributes to display Multi Product Slider on website:
    - **Slider Name:** Enter the name of slider.
    - Active: Check the checkbox to activate the slider.
    - **No. Of Collections to Show:** Number of collections that are displayed on the page.
    - **Collection Name:** Enter the names of the collection to be displayed.
    - **Product Collection:** Set products which are to be displayed in the collection.
    - Special Offer Product for Collection: Set special product which will be displayed in the collection.
  - Click on **'Save'** button to save the Multi Product Slider.

| odoo                                                                                                    | Save Discard                                                                                                    | ding                                                                              | 1/1 < > |
|----------------------------------------------------------------------------------------------------|----------------------------------------------------------------------------------------------------|-----------------------------------------------------------------------------------|---------|
| Orders to Upsell Catalog Products                                                                                                    | Slider name<br>Active                                                                                                    | Trending                                                                          |         |
| Reporting<br>Sales<br>Sales Channels<br>All Channels Sales Orders                                                                                                    | Slider configura<br>Auto Rotate Slider<br>Slider sliding speed                                                                                           | ation<br>€<br>5,000                                                               |         |
| Configuration Settings Sales Channels Product Tags Website Product Paging Product Sorting Product Sorting Product Style Tag Slider Configuration Product Brands Product Category Slider Conf Multi Product Slider Configur | Collection conf<br>No. of collections to<br>show<br>1st collection name<br>1st product<br>collection<br>2nd collection name<br>2nd product<br>collection | iguration 2 First collection Puma × Levis × Second collection Caps × Sunglasses × | •       |

Note:

- i. To manage the Slider Configurations user must have the **'Editor and Designer'** access rights.
- ii. You can add up to 5 collections in the slider.

#### **Product Details Page Configuration**

- Go to Website -> Configuration -> Settings -> Multiple Product Image. Now you can view following Multiple Product Image Settings:
  - Slider Effect: Check the checkbox to enable slider effects.
  - **Thumbnails Panel Position:** This drop down allows admin to select the position of Thumbnail panel from Left, Right or Bottom.
  - Play Interval of Slideshow: This allows admin to manage interval between two images in slideshow.
  - Enable Text Panel: Check the checkbox to show text along with images in panel.
  - **Thumbnail Overlay Effect:** This option allows admin to choose thumbnail overlay effects from Default, B/W, Sepia or Blur.
  - Change Thumbnail Size: Check the checkbox to change the size of thumbnail.
    - Thumb height: Enter the height of thumbnail.

| Settings          | Search                            | Q |
|-------------------|-----------------------------------|---|
| Save Discard      |                                   |   |
| 🗾 Sales           | Multiple Product Image            |   |
| Website           | ✓ Slider effects                  |   |
| Invoicing         | Enable the text panel             |   |
| 🛛 Email Marketing | Thumbnails panel position         |   |
| 🤣 Events          | Play interval of slideshow        |   |
| Employees         | 5000                              |   |
| General Settings  | Thumbnail overlay effects Default |   |
|                   | Change thumbnail size             |   |
|                   | Thumb height                      |   |
|                   | 50                                |   |
|                   | Thumb width                       |   |
|                   | 88                                |   |

• Thumb width: Enter the width of thumbnail.

- Add Multiple Images in Product
  - Go to Sales -> Catalog -> Products. Click on 'Product Multiple Images' tab from product detail page.
  - Click on 'Add an item' option to start adding images for the product.
  - To enable 'Multiple Product Images' tab check the 'Add Multiple Images?' checkbox.
  - Multiple images will be displayed in the specified sort order set by admin.
  - Product label will be shown when mouse over event will occur on multiple product image slider.
  - It also provides facility to exclude specific product to display in product detail page on frontend.
  - Product main image will be changed based on product variant.

| Produ  | icts / Bheei | m Oran                                                       | ge Purple Fi  | ame         |          |                 |                          |                   |       |
|--------|--------------|--------------------------------------------------------------|---------------|-------------|----------|-----------------|--------------------------|-------------------|-------|
| Save   | Discard      |                                                              |               |             |          |                 |                          | 50 / 50           | • • • |
|        |              | ict Name                                                     | Orange        | Purple      | e F      | On Website      | \$ <sup>0</sup><br>Sales | - Active          |       |
|        | Ni           | ke Vi                                                        | sion          |             | - 🖸      |                 |                          |                   |       |
| Gene   | ✓ Ca<br>✓ Ad | n be Sold<br>n be Purc<br>d Multiple<br>d flip imag<br>Sales | lmages?<br>je | Notes       | Product  | Vultiple Images | Product Flip             | o Image           |       |
| Title  | Alt          | Туре                                                         | Image         | Video media | a player | Video ID        | Sort Order               | More View Exclude |       |
| Front  | Front_Side   | Image                                                        | 00            |             |          |                 | 0                        |                   | ī     |
| Add an | item         |                                                              |               |             |          |                 |                          |                   |       |
|        |              |                                                              |               |             |          |                 |                          |                   |       |
|        |              |                                                              |               |             |          |                 |                          |                   |       |

Note: To add Multiple Product Images user must have the 'Editor and Designer' access rights.

- Display Multiple Images
  - You can display multiple images in **"Product Details page" & "Zooming"** feature.
  - Display multiple images of product in responsive slider.
  - By default first image of the slider will be product's main image and other images will be displayed after that as added by admin.

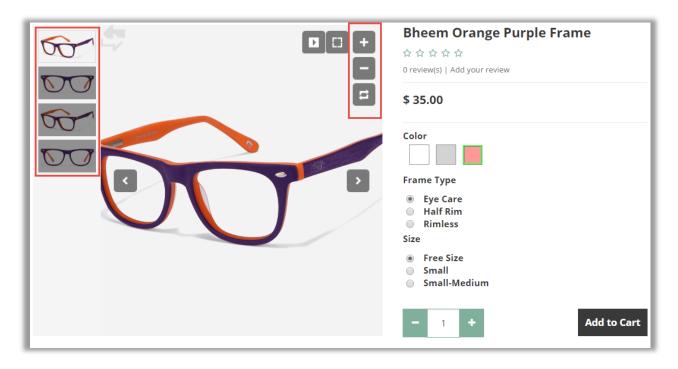

#### **Promo Snippet Configuration**

 Go to Website -> Edit -> Add Blocks -> Features -> Promo. Drag and drop Promo Snippet on the page where you want it.

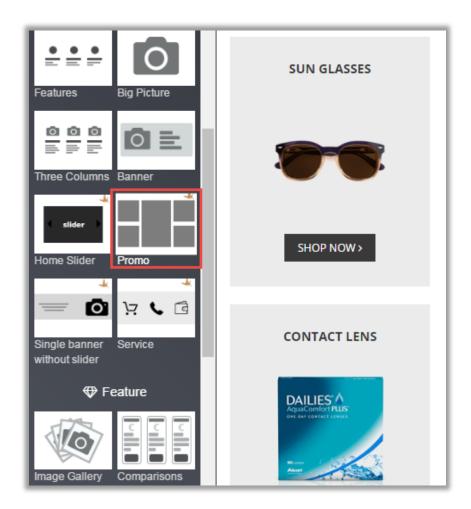

• Click on **'Customize'** to customize Style, Background and Color of the snippet. You can Move, Copy and Delete the snippet from here.

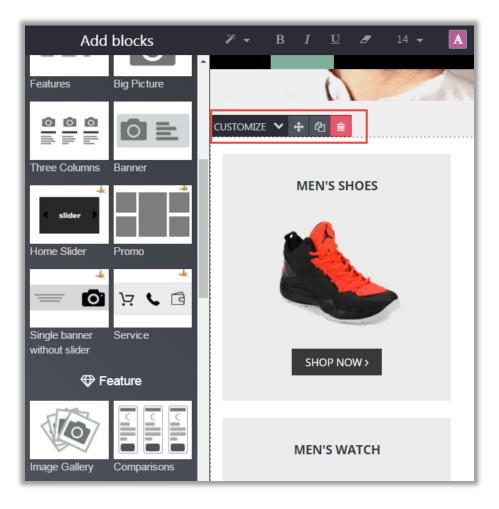

- Promo Product Configurations:
  - You can change the image, Image Style and also transform an Image.

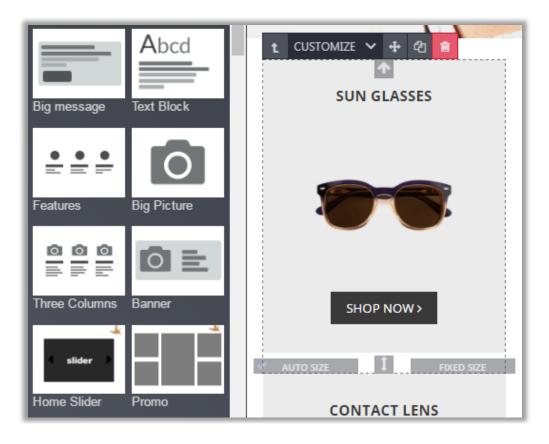

- Changing Image:
  - You can add image from the computer or can also add image URL directly. You can also add Pictogram and Video in Promo Snippet.

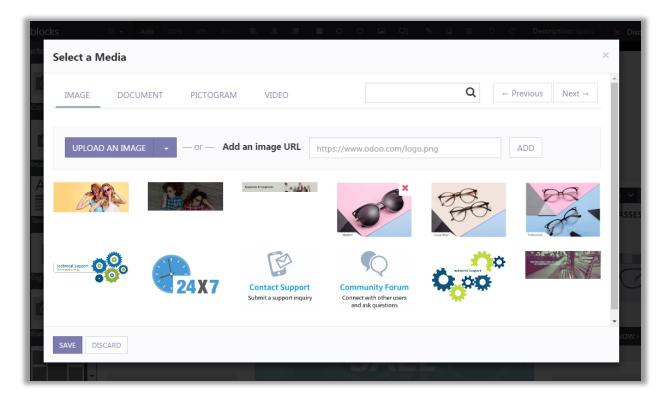

#### • Changing Promo Texts:

 By clicking on promo text, you can edit the text. You can also Add URL, Link Text, Change Style of Text & change preview text.

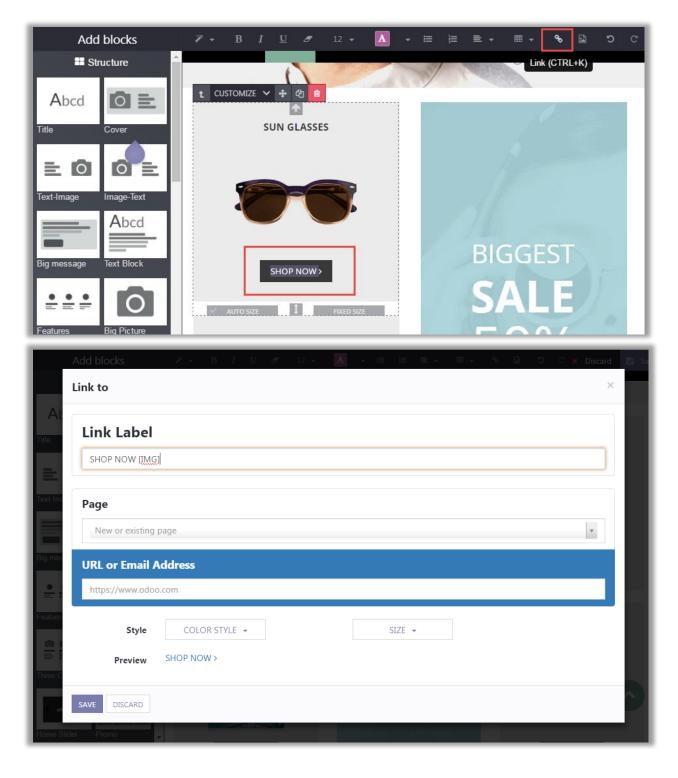

#### **Brands Snippet Configuration**

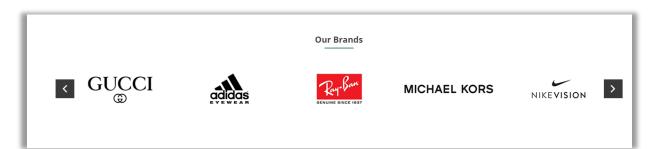

 Go to Website -> Edit -> Add Blocks -> Features -> Brands. Drag and drop Brand Snippet on the page where you want it.

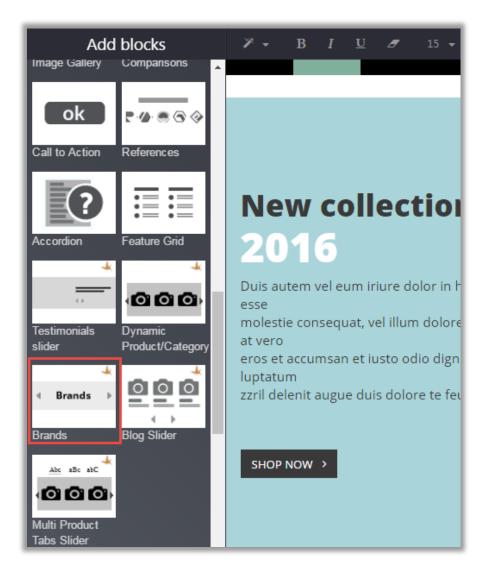

• Set 'Total Count' & 'Label' for the Brand Slider before adding it to the Website.

| Brands Slider Conf | iguration   | E 🗶 Disc |
|--------------------|-------------|----------|
| Total Count        | Enter Count |          |
| Label              | Our Brands  |          |
|                    | Cancel      | Apply    |

- Adding Brands to Brands Snippet
  - Go to Sales -> Slider Configuration -> Product Brands. Click on 'Create' button to create a new Brand for the Shop.
  - Add Brand Name, Brand Logo, Brand Cover, Associated Brand Products and Brand Description saving the brand.

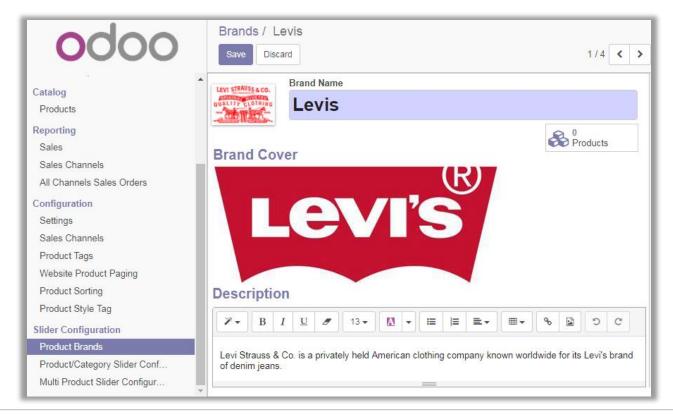

• To associate brand to the products, select any Product and add Brand Name to associate it.

| Products / A      | nimal             | Print Eye                 | glass    |           |       |                  |                  |               |
|-------------------|-------------------|---------------------------|----------|-----------|-------|------------------|------------------|---------------|
| Save Discard      | d                 |                           |          |           |       |                  |                  | 1 / 40 < >    |
| Variant Prices    |                   |                           |          |           |       |                  |                  |               |
|                   |                   |                           |          |           |       |                  |                  |               |
|                   | Product           |                           |          |           |       | - Active         | Published        | 4<br>Variants |
| 00                | Anii              | mal P                     | rint Ey  | eglass    | 9     |                  | On Website       |               |
|                   |                   |                           |          |           |       |                  |                  | \$ 0<br>Sales |
|                   | Lev               | is                        |          |           | - 🖸   |                  |                  |               |
| (                 | 🖌 Can b           | e Sold                    |          |           |       |                  |                  |               |
|                   | _                 | e Purchase                |          |           |       |                  |                  |               |
|                   |                   | Aultiple Ima<br>lip image | ages :   |           |       |                  |                  |               |
|                   |                   | J -                       |          |           |       |                  |                  |               |
| General Inform    | nation            | Sales                     | Variants | Invoicing | Notes | Product Multiple | e Images Product | Flip Image    |
|                   |                   |                           |          |           |       |                  |                  |               |
| Product Type      |                   | Consuma                   | able     | •         | Sale  | Price            | \$ 60.00         |               |
| Internal Category | Internal Category |                           | All      |           | Cost  |                  | \$ 0.00          |               |
|                   |                   |                           |          |           | _     |                  |                  |               |
|                   |                   |                           |          |           |       |                  | ·                |               |

#### **Single Banner Without Slider Configuration**

• Go to Website -> Edit -> Add Blocks -> Features -> Single banner without slider. Drag and drop Single Banner without Slider Snippet on the page where you want it.

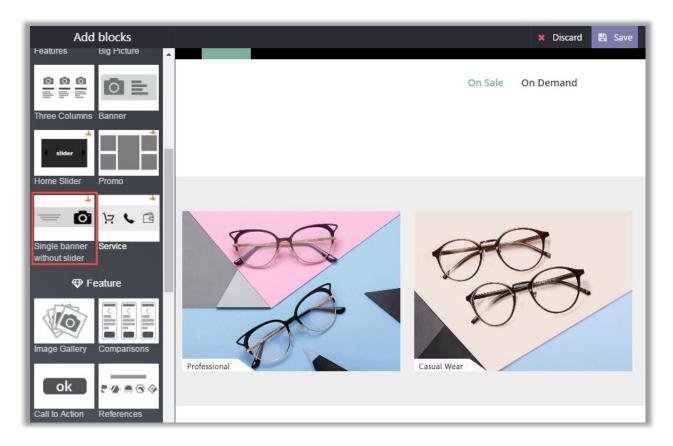

• Click on Image, Text and Button to change it as per your likings.

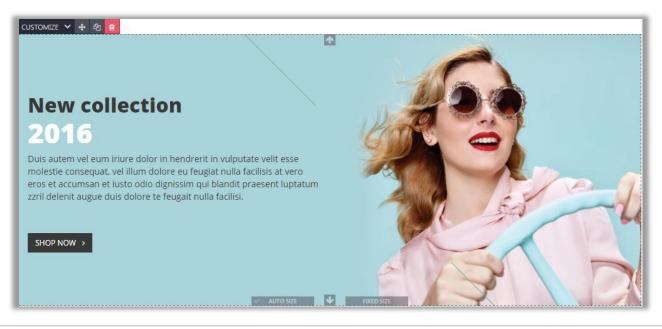

#### **Blog Slider Snippet Configuration**

 Go to Website -> Edit -> Add Blocks -> Features -> Blog Slider. Drag and drop Blog Slider Snippet on the page where you want it.

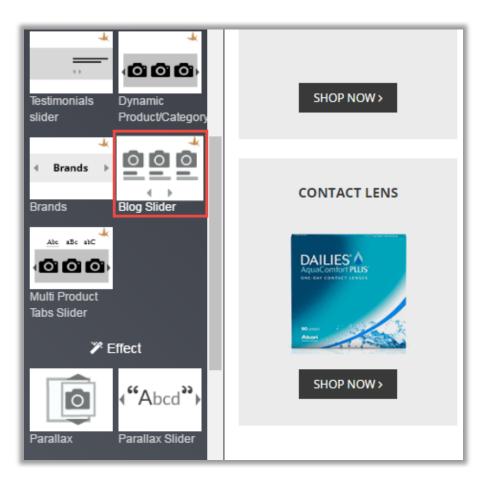

• Select the Type of Blog which you want to display from the menu.

| Add | blocks           | 7 -      | B I       | U Ø       | 32 👻 | A |        | 🖹 🗶 Discar | rd |
|-----|------------------|----------|-----------|-----------|------|---|--------|------------|----|
|     | Blog Slider C    | Configur | ation     |           |      |   |        |            |    |
|     |                  |          |           |           |      |   |        |            |    |
|     | Т                | уре      | Live With | n Fashion |      | ٣ |        |            |    |
| *   |                  |          |           |           |      |   |        |            |    |
|     |                  |          |           |           |      |   | Cancel | Apply      |    |
| IS  | Product/Category |          |           |           |      |   |        |            |    |

- Adding Blogs to the Snippet
  - Go to Website -> Blog -> Blog Slider Configuration. Click on 'Create' button to create a new Blog category.
  - Set following attributes to display Blog Slider on website:
    - Slider Name: Enter the name of slider.
    - Active: Check the checkbox to activate the slider.
    - **Count:** Set the number of blogs to be displayed in blog slider.
    - Auto Rotate Slider: Check the checkbox to set the slider on Auto Rotation.
    - **Slider Sliding Speed:** Enter the speed of slider if it is set on Auto Rotation.
    - Collection of Blog Posts: Add the Blogs which are needed to be added in the collection.
  - Click on **'Save'** button to save the Product Slider.

| odoo                      | Blog Post Slider /<br>Save Discard | New                                                      |
|---------------------------|------------------------------------|----------------------------------------------------------|
| Abandoned Carts           | Slider name                        | Blogs                                                    |
| Customers                 |                                    |                                                          |
| Catalog                   | Active                             |                                                          |
| Products                  | Counts                             | 3                                                        |
| Riog                      | Auto Rotate Slider                 |                                                          |
| Blog Posts                | Slider sliding speed               | 5,000                                                    |
| Blogs                     | Collections of blog                | Integrating your CMS and E-Comm X The Future of Emails X |
| Blog Tags                 | posts                              | Live With Fashion X                                      |
| Blog Slider Configuration |                                    |                                                          |
| Reporting                 |                                    |                                                          |
| Sales                     |                                    |                                                          |
| Configuration             |                                    |                                                          |
| Settings                  |                                    |                                                          |

#### **Product/Category Slider Configuration**

 Go to Website -> Edit -> Add Blocks -> Features -> Dynamic Product/Category. Drag and drop Dynamic Product/Category Snippet on the page where you want it.

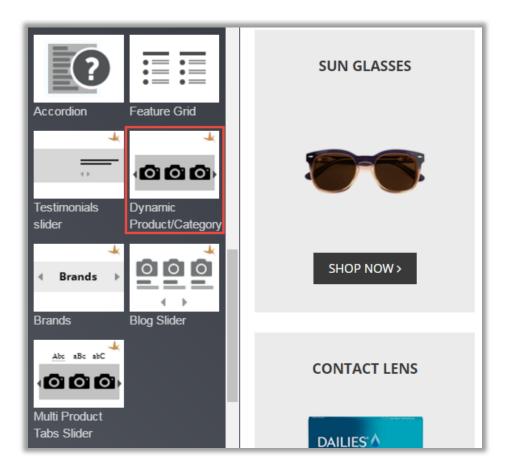

• Select the Slider which you want to display on the page.

| olocks 🗄 👻           | 1x 2x 3x 4x 5x 🔥        |                 |
|----------------------|-------------------------|-----------------|
| Refe Product/Categor | ry Slider Configuration |                 |
| Туре                 | Best Seller Products    | •               |
|                      |                         | Cancel Apply GL |

- Go to Sales -> Slider Configurations -> Product/Category Slider Configuration. Click on 'Create' button to create a new slider.
- Set Slider Name, Status, Counts, Type of Slider, Auto Rotate, Auto Rotate Speed & Collections of Product to be display in the Slider.

| odoo                                                                                                    | Product/Category Save Discard                                                                                                | Slider / New                                                                                  |
|----------------------------------------------------------------------------------------------------|----------------------------------------------------------------------------------------------------|-----------------------------------------------------------------------------------------------|
| Catalog          Products          Reporting          Sales          Sales Channels          All Channels Sales Orders          Configuration          Settings          Sales Channels          Product Tags          Website Product Paging          Product Style Tag          Slider Configuration          Product Brands | Slider name<br>Active<br>Counts<br>Type of slider<br>Auto Rotate Slider<br>Slider sliding speed<br>Collections of<br>product | Trending         ∅         4       ▼         Product       ▼         ∅          5,000       ▼ |
| Product/Category Slider Conf Multi Product Slider Configur                                                                                                    |                                                                                                    |                                                                                               |

Note: To manage the Slider Configurations user must have the 'Editor and Designer' access rights.

• You can add up to 5 collections in the slider.

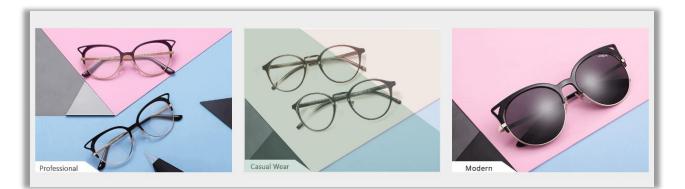

#### **Testimonials Slider Snippet Configuration**

 Go to Website -> Edit -> Add Blocks -> Features -> Testimonials slider. Drag and drop Testimonial Slider Snippet on the page where you want it.

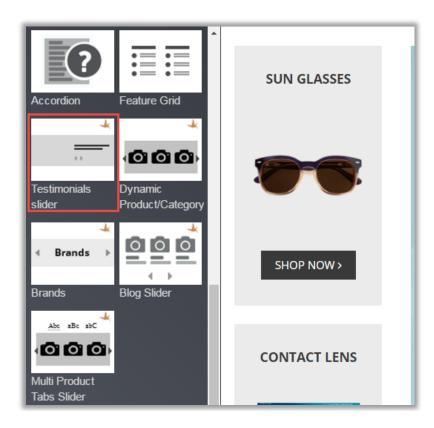

• Click on the text to edit it the way you want. Click on **'Customize'** to customize Style, Background and Color of the snippet. You can Move, Copy and Delete the snippet from here.

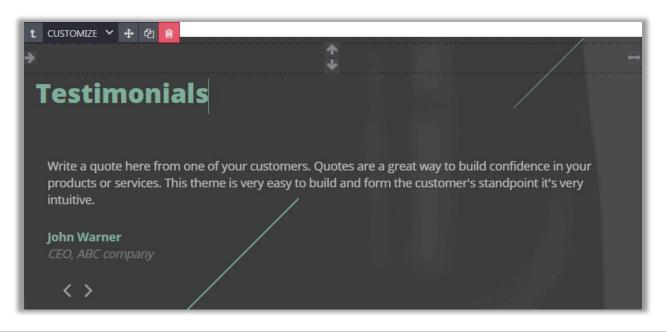

#### **Service Snippet Configuration**

 Go to Website -> Edit -> Add Blocks -> Features -> Service. Drag and drop Service Snippet on the page where you want it.

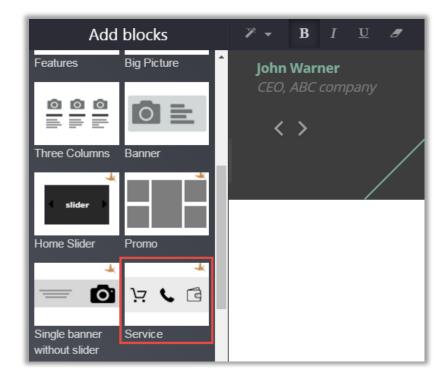

• Click on **'Customize'** to customize Style, Background and Color of the snippet. You can Move, Copy and Delete the snippet from here.

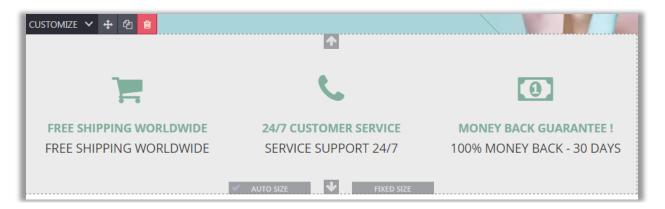

#### Mega Menu Configuration

- Mega Menu is dynamic menu. You can add product category to it.
- A Mega Menu is used to show selected product categories to navigation so it will create great navigation experience for a user.
- User can manage up to two level navigation in mega menu.

| MY ACCOUNT                                |                                                                                  | 😡 En                                                                                        | glish 👻 Welcome Administrator LOGOUT 🛛 🃜 0                                      |
|-------------------------------------------|----------------------------------------------------------------------------------|---------------------------------------------------------------------------------------------|---------------------------------------------------------------------------------|
| Kingfisher<br>accurate, agile & aesthetic |                                                                                  | Search                                                                                      | Q                                                                               |
| HOME SUNGLASSES ~                         | SHOP BLOG SNIPPETS - CONTACT                                                     | rus                                                                                         |                                                                                 |
| LATEST                                    | Men Sunglasses       Adidas       Gucci       Varsace       LA Express       JRS | Women Sunglasses<br>Michael Kors<br>Nike Vision<br>Silhouette<br>LA Express<br>JRS<br>Prada | Kids Sunglasses<br>Kate Spade<br>Modo<br>Vera Wang<br>Rayban<br>Oakley<br>Vogue |
| Eyeglass                                  | es & Sunglasses                                                                  |                                                                                             |                                                                                 |

- Advance Mega Menu Settings
  - Go to Website -> Configuration -> Pages. Now you can either select a page or create a new page for creating a mega menu for it.
  - To create mega menu for a new page, click on 'Create' Button. Now enter the relevant page details and click on 'Add an Item' link under 'Related Menu Items' to create the mega menu.
  - There you will have options to add website, name of menu, URL for menu, Option to open menu in new window, Parent Menu & select whether the new menu is mega menu or not.

| Create Related Menus ×          |                   |   |
|---------------------------------|-------------------|---|
| Website                         | Website localhost | - |
| Menu                            | Mega Menu         |   |
| Url                             |                   |   |
| New Window                      |                   |   |
| Parent Menu                     | Top Menu          | • |
| Is megamenu?                    |                   |   |
|                                 |                   |   |
| Save & Close Save & New Discard |                   |   |

Note:

- Select **'Top Menu'** option from **'Parent Menu'**.
- To configure and manage the MegaMenu kindly activate the developer mode (with assets) from Settings module.

- Mega Menu Configuration
  - Select **Is megamenu...?** Option to create mega menu & give configurations as required.
  - Megamenu View Type: Select the type of view in which megamenu is to be displayed. It can be displayed in following ways:
    - Category Megamenu
    - Pages Megamenu
  - If you select Pages Megamenu from Megamenu View Type, you also need to set the size of mega menu from the following:
    - Megamenu Size: Select the size of mega menu.
  - On selecting Category Megamenu from Megamenu View Type following options are to be configured:
    - **Megamenu Type:** Choose the number of columns needed in the Megamenu.

| Create Related Menus ×                |                                                                     |   |
|---------------------------------------|---------------------------------------------------------------------|---|
| ls megamenu?                          |                                                                     |   |
| Megamenu View Type                    | Category Megamenu                                                   | × |
| Megamenu type                         | <ul> <li>2 Columns</li> <li>3 Columns</li> <li>4 Columns</li> </ul> |   |
| Want to set<br>megamenu<br>background |                                                                     |   |
| Want to display<br>category slider    |                                                                     |   |
| Want to display menu<br>icon          |                                                                     |   |
| Want to customize<br>menu colors      |                                                                     |   |
| Display menu footer                   |                                                                     |   |
| Save & Close Save & New Discard       |                                                                     |   |

- Megamenu Background: To set the background in megamenu check the 'Want to set megamenu background' checkbox. You can set the background through following ways:
  - For Image: Upload the image which is to be added in background.
  - For Color: Define the hash code of color which is to be added in background.

| Want to set<br>megamenu<br>background |                                      |
|---------------------------------------|--------------------------------------|
| Megamenu<br>background selection      | <ul> <li>Background image</li> </ul> |
| background selection                  | Background color                     |
| Background color for                  | #ccc                                 |
| megamenu                              |                                      |
| Want to display<br>category slider    |                                      |
| Want to display menu<br>icon          |                                      |
| Want to customize<br>menu colors      |                                      |

 Category Slider: To display category slider, check the 'Want to display category slider' checkbox and set the additional functionalities like Slider label & Position as per the requirement.

| Want to display<br>category slider<br>Slider label                          | ✓ Latest      |
|-----------------------------------------------------------------------------|---------------|
| Category Slider<br>Position                                                 | Left •        |
| Marcin - Hapita - Sere<br>Los<br>Marcin - Contaction<br>Marcin - Contaction | Left<br>Right |

- Menu Icon & Colors:
  - To add icon in the menu, check the 'Want to display menu icon' checkbox and upload image for the menu in 'Menu Icon'.
  - To change font Color for Categories & Subcategories, enable Customize Menu Color Option & add hash code for Main menu in 'Main menu color' & Sub Category Fonts in 'Submenu color'.

| Want to display menu<br>icon<br>Menu Icon | oppjetty |
|-------------------------------------------|----------|
| Want to customize<br>menu colors          |          |
| Main menu color                           | #008000  |
| Submenu color                             | #0000FF  |

- Menu Footer:
  - To display footer in megamenu, add the required menu footer in **'Display menu** footer' editor.

| Want to display menu<br>icon<br>Want to customize<br>menu colors |                                                                                                    |
|------------------------------------------------------------------|----------------------------------------------------------------------------------------------------|
| Display menu footer                                              |                                                                                                    |
| Footer content                                                   | IU 13   I I   I I </th |

#### Mega Menu Categories & Sub Categories

- Go to Website -> Configuration -> Products -> eCommerce Categories. You can manage the categories and sub categories for the existing categories or you can create new product categories by clicking on 'Create' button.
  - To create Main Category:
    - Name: Enter the name of category.
    - **Parent Category:** Select the parent category of the category which to be created.
    - Sequence: Set the sequence No. for deciding the sequence of particular category in Mega menu list.
    - Include in Megamenu: Check the checkbox to include the category in Mega Menu.
    - Main menu: Select the main menu in which under which category is to be created. category in.

| eCommerce Categories / New Save Discard |                                         |   |    |  |  |  |
|-----------------------------------------|-----------------------------------------|---|----|--|--|--|
|                                         |                                         |   |    |  |  |  |
| Name                                    | Mobile                                  |   |    |  |  |  |
| Parent Category                         | Devices                                 | • | C. |  |  |  |
| Sequence                                | 0                                       |   |    |  |  |  |
| Include in mega<br>menu                 |                                         |   |    |  |  |  |
| Main menu                               | Megamenu                                | • | ß  |  |  |  |
| This category will contain              | mobiles of all the latest technologies. |   |    |  |  |  |

• Enter the description of the category in the text box.

- To create Sub Category:
  - Name: Enter the name of category.
  - Parent Category: Select the category of the particular sub category which is to be created.
  - **Sequence:** Set the sequence No. for deciding the sequence of particular category in Mega menu list.
  - Include in Megamenu: Check the checkbox to include the category in Mega Menu.
  - Main menu: Select the main menu in which under which category is to be created. category in.
  - Enter the description of the sub category in the text box.

| eCommerce Categ            | ories / New              |   |
|----------------------------|--------------------------|---|
| Save Discard               |                          |   |
|                            |                          |   |
|                            |                          |   |
| Name                       | Sony                     |   |
| Parent Category            | Devices / Mobile         | C |
| Sequence                   | 0                        |   |
| Include in mega<br>menu    |                          |   |
| Main menu                  | Megamenu                 | ď |
| This Category will contain | n mobile phones of Sony. |   |

# **Product Image Gallery Configuration**

- Creating New Product
  - Go to Sales -> Products. In this you will find 'Create' Button. Click on it to create a New Product.

| Discuss Calendar                                     | r Sales Invoicing | g Mass Mailing     | Website                                                                 | Website Admin            | Apps | More |
|------------------------------------------------------|-------------------|--------------------|-------------------------------------------------------------------------|--------------------------|------|------|
| odo                                                  | OC                | Products<br>Create |                                                                         |                          |      |      |
| Dashboard<br>Sales<br>Customers<br>My Pipeline       | Î                 |                    | Animal Prir<br>Adidas<br>I Variants<br>Price: \$60.0                    | n <b>t Eyeglass</b><br>0 |      |      |
| Next Activities<br>Quotations<br>Sales Orders        | 3                 |                    | <b>Sheem Bla</b><br>Nike Vision<br>I <b>2 Variants</b><br>Price: \$30.0 |                          |      |      |
| Products Product Variants Invoicing Sales to Invoice |                   |                    | <b>Black Aviat</b><br>Gucci<br>Price: \$25.0                            |                          |      |      |

There you will have options to 'Add Multiple Images'. After clicking that you can set multiple images for the product.

| Products /<br>Save Disc |         |                                                           |          |            |   |                           |                  |  |
|-------------------------|---------|-----------------------------------------------------------|----------|------------|---|---------------------------|------------------|--|
|                         | Product | t Name                                                    | -        | Active     | ٢ | Unpublished<br>On Website | \$<br>0<br>Sales |  |
| S                       | Nav     | y Trous                                                   | ers      |            |   |                           |                  |  |
|                         | Adi     | das                                                       |          | •          |   |                           |                  |  |
|                         | Add     | be Sold<br>be Purchased<br>Multiple Images?<br>flip image |          |            |   |                           |                  |  |
| General Info            | rmation | Sales Invo                                                | bicing N | lotes      |   |                           |                  |  |
| Product Type            |         | Consumable                                                | ¥        | Sale Price |   | 1.00                      |                  |  |
| Internal Refere         | ence    |                                                           |          | Cost       |   | 0.00                      |                  |  |
| Internal Categ          | ory     | All                                                       | - 2      |            |   |                           |                  |  |

- Add Multiple Images to the product
  - Click on 'Product Multiple Images' tab.
  - Click on 'Add an item' option to start adding images for the product.

| Produ  | icts /                                                                                                    | New     | /                |                 |         |         |                   |      |                          |
|--------|----------------------------------------------------------------------------------------------------|---------|------------------|-----------------|---------|---------|-------------------|------|--------------------------|
| Save   | Dis                                                                                                    | card    |                  |                 |         |         |                   |      |                          |
|        |                                                                                                    |         |                  |                 |         |         |                   |      |                          |
|        | 2                                                                                                    | Pro     | duct Nam         | e               | - Activ | e       | On Web            |      | \$ <sup>0</sup><br>Sales |
|        | 2                                                                                                    | Ν       | avy <sup>-</sup> | <b>Frousers</b> |         |         |                   |      |                          |
|        |                                                                                                    | Α       | dida             | S               |         | •       |                   |      |                          |
|        | <ul> <li>✓ Can be Sold</li> <li>✓ Can be Purchased</li> <li>✓ Add Multiple Images?</li> <li>Add flip image</li> </ul> |         |                  |                 |         |         |                   |      |                          |
| Gene   | eral Inf                                                                                                    | ormatio | on Sa            | les Invoicing   | Notes   | Pro     | duct Multiple Ima | ges  |                          |
| Title  | Alt                                                                                                    | Туре    | Image            | Video media pla | ayer V  | ideo ID | Sort Order        | More | View Exclude             |
| Add ar | ı item                                                                                                    | ]       |                  |                 |         |         |                   |      |                          |

- Creating a new Image
  - After adding an item you'll be redirected to create image pop up.
  - Give proper Title, Alt text, Type (Image / Video), Image and Sorting order.
  - If you don't want to include this image in Custom Product Image Gallery click on More
  - Click on 'Save & Close' to create new image.
  - To create another image / video click on **'Save & New'**.

| Create Images                   |                      | × |  |  |
|---------------------------------|----------------------|---|--|--|
|                                 |                      |   |  |  |
| Title                           | Navy Trousers        |   |  |  |
| Alt                             | Adidas_Navy_Trousers |   |  |  |
| Туре                            | Image                |   |  |  |
|                                 | Video                |   |  |  |
| Image                           |                      | 1 |  |  |
| Sort Order                      | 0                    |   |  |  |
| More View Exclude               |                      |   |  |  |
| Save & Close Save & New Discard |                      |   |  |  |

- Creating a new Video
  - After adding an item you'll be redirected to create image pop up.
  - Give proper Title, Alt text, Type (Image / Video), Image and Sorting order.
  - To create Video, click on **'Video'** option.
  - Give proper type to video which can be of
    - You Tube Video
    - Vimeo Video
    - HTML 5 Video
  - If you don't want to include this video in Custom Product Image Gallery click on 'More View Exclude'.
  - Click on 'Save & Close' to create new Video.
  - To create another image / video click on 'Save & New'.

| Create Images       |                                 | × |
|---------------------|---------------------------------|---|
|                     |                                 |   |
| Title               | Navy Trousers                   |   |
| Alt                 | Adidas_Navy_Trousers            |   |
| Туре                | Image                           |   |
|                     | Video                           |   |
| Video media player  | ▼ Youtube                       |   |
| Video ID            | Youtube<br>Vimeo<br>Html5 Video |   |
| Sort Order          | 0                               |   |
| More View Exclude   |                                 |   |
|                     |                                 |   |
| Save & Close Save & | New Discard                     |   |

- Panel Options
  - Go to Website -> Configuration -> Settings -> Multiple Product Image. Now you can view following Multiple Product Image Settings:
    - **Slider Effect:** Select this option to enable slider effects.
    - Thumbnail Panel Position: This drop down allows admin to select thumbnail panel position from Left, Right or Bottom.
    - Play Interval of Slideshow: This allows admin to manage interval between two images in slideshow.
    - Enable Text Panel: Select this option to show text along with images in panel.
    - **Thumbnail Overlay Effect:** This option allows admin to choose thumbnail overlay effects from Default, B/W, Sepia or Blur.
    - **Change Thumbnail Size:** To change thumbnail height and width, enable this option.

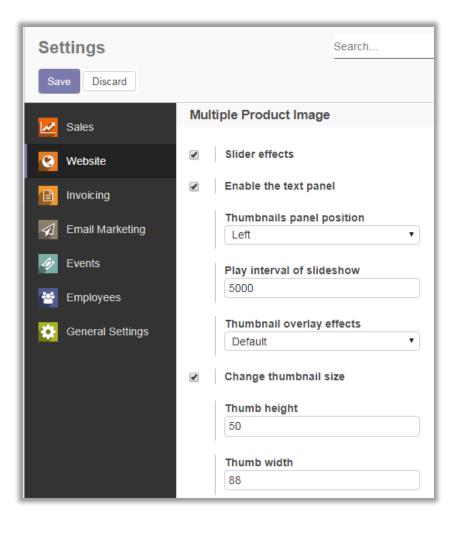

#### **Product Tag Configurations**

• Go to **Sales -> Product Tags**. In this you will find **'Create'** Button. Click on it to create a New Product Tag. These Tags will be used for Product sorting based on Tags in Shop.

| Discuss Calendar <b>Sales</b> Invoici | ng Mass Mailing Website More <del>-</del> |
|---------------------------------------|-------------------------------------------|
|                                       | Product Tags                              |
| 0000                                  | Create                                    |
|                                       | Tag Name                                  |
| Sales                                 | Aviator                                   |
| Configuration                         | Cat Eve                                   |
| Settings                              | Cat Eye                                   |
| ▶ Products                            | Daily-Wear Lenses                         |
| ▶ Leads & Opportunities               |                                           |
| Sales Teams                           |                                           |
| Product Tags                          |                                           |
| Product Sorting                       |                                           |
| Product Style Tag                     |                                           |

- Now Add Tag Name, Status and Sequence for the Tag.
- To add the Products for the Tags, click on 'Add an Item' and add needed items.

| Product Tags / N      | ew                       |        |               |      |                      |                 |   |  |  |
|-----------------------|--------------------------|--------|---------------|------|----------------------|-----------------|---|--|--|
| Save Discard          |                          |        |               |      |                      |                 |   |  |  |
|                       |                          |        |               |      |                      |                 |   |  |  |
|                       |                          |        |               |      |                      |                 |   |  |  |
| Tag Name              | Adidas                   |        | Active        |      |                      |                 |   |  |  |
| Sequence              | 0                        |        |               |      |                      |                 |   |  |  |
|                       |                          |        |               |      |                      |                 |   |  |  |
| Products              |                          |        |               |      |                      |                 |   |  |  |
| TTOQUELS              |                          |        |               |      |                      |                 | _ |  |  |
| Internal<br>Reference | Name 🔺                   | Brand  | Sale<br>Price | Cost | Internal<br>Category | Product<br>Type |   |  |  |
| ÷                     | Animal Print<br>Eyeglass | Adidas | 60.00         | 0.00 | All                  | Consumable      | ۵ |  |  |
| Add an item           |                          |        |               |      |                      |                 |   |  |  |
| Add an item           |                          |        |               |      |                      |                 | _ |  |  |

Note: To manage the Product Tag Configurations user must have the 'Editor and Designer' access rights.

#### **Product Sorting Configurations**

 Go to Sales -> Product Sorting. In this you will find 'Create' Button. Click on it to create a New Product Sorting Option. These Sorting options will be used for Product sorting based on provided criteria in Shop.

| Discuss Calendar Sales Invoicin               | ıg | Mass Mailing More                | •                    | @ 21 🔍    | 🁰 Administrator 🚽                    |
|-----------------------------------------------|----|----------------------------------|----------------------|-----------|--------------------------------------|
| odoo                                          | F  | Product Sorting<br>Create Import |                      | Search    | <b>Q</b><br>1-5 / 5 <b>&lt; &gt;</b> |
|                                               |    | Name                             | Sort On              |           | Туре                                 |
| Sales                                         |    | New Arrivals                     | Created on (product  | template) | Ascending                            |
| Configuration                                 |    | Name [A-Z]                       | Name (product.temp   | plate)    | Ascending                            |
| Settings Products                             |    | Name [Z-A]                       | Name (product.temp   | plate)    | Descending                           |
| <ul> <li>Leads &amp; Opportunities</li> </ul> |    | Price [L-H]                      | Sale Price (product. | template) | Ascending                            |
| Sales Teams                                   |    | Price [H-L]                      | Sale Price (product. | template) | Descending                           |
| Product Tags                                  |    |                                  |                      |           |                                      |
| Product Sorting                               |    |                                  |                      |           |                                      |
| Product Style Tag                             |    |                                  |                      |           |                                      |
| Slider Configuration                          |    |                                  |                      |           |                                      |
| Product Brands                                |    |                                  |                      |           |                                      |
| Product/Category Slider Conf                  |    |                                  |                      |           |                                      |

• Set a Criteria Name, Order By Option and Product Attribute on which sorting is required to be done.

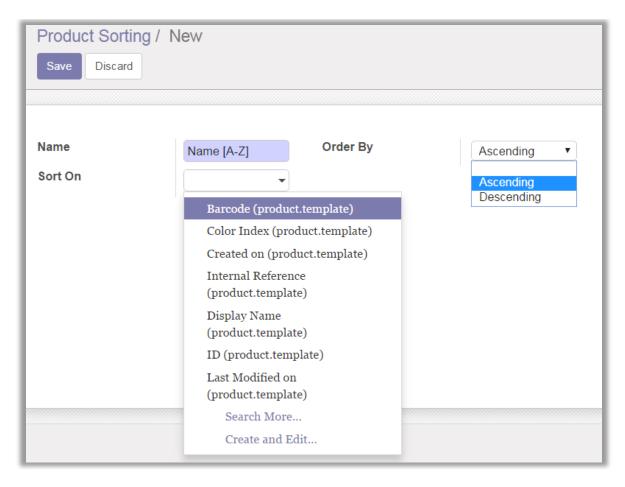

- Adding Sorting Criteria in Shop
  - Go to **Website** -> **Customize**. In this you will find multiple options to customize your webpage. Select any option and that will be shown on the Shop page as per defined criteria.

| Customize Promote           |        |            |                   |
|-----------------------------|--------|------------|-------------------|
| Product Description         |        |            |                   |
| Products                    |        |            |                   |
| Show Sort by                |        |            |                   |
| Product Categories          |        |            |                   |
| Product Categories          | ✓ SHOP | BLOG SNIP  | PETS - CONTACT US |
| Collapsible Category List   |        |            |                   |
| Products                    |        |            |                   |
| Product Attribute's Filters |        |            |                   |
| undefined                   |        |            |                   |
| Kingfisher Product item     |        | All Produ  | ucts              |
| Kingfisher Product item     |        |            |                   |
| Product Sale Tags           |        | Sort By 👻  | First Prev 1      |
| Flip Image                  | +      |            |                   |
| Add to Cart                 | +      |            |                   |
| Kingfisher Pro Products     | +      |            |                   |
| Product Sorting             | +      |            |                   |
| Products                    |        |            |                   |
| Custom Filters              | +      | $\bigcirc$ | $\smile$ .        |
| Product Tags 🗸              |        |            |                   |

### Adding Pagination in Store Shop page

• Go to Sales -> Configuration -> Website Product Paging. Click on the record to edit it.

| odoo                           | Website Product Pagination Search | <b>Q</b> |
|--------------------------------|-----------------------------------|----------|
| Sales Channels                 | Label Name                        |          |
| All Channels Sales Orders      | Show                              |          |
| Configuration                  |                                   |          |
| Settings                       |                                   |          |
| Sales Channels<br>Product Tags |                                   |          |
| Website Product Paging         |                                   |          |
| Product Sorting                |                                   |          |
| Product Style Tag              |                                   |          |
| Slider Configuration           |                                   |          |
| Product Brands                 |                                   |          |
| Product/Category Slider Conf   |                                   |          |
| Multi Product Slider Configur  |                                   |          |

• Now click on 'Edit' button to edit the product pagination.

| odoo                          | Website Product Pagination / Show           Save         Discard |                  |               | 1/1 < >  |
|-------------------------------|------------------------------------------------------------------|------------------|---------------|----------|
| Catalog  Products Reporting   | Label Name<br>No of product to                                   | Show             | Cat data vite |          |
| Sales                         | display                                                          | Product per page |               |          |
| Sales Channels                |                                                                  | 9                |               | Ē        |
| All Channels Sales Orders     |                                                                  | 18               | 1             | 1        |
| Configuration                 |                                                                  | 27               |               | <u>ت</u> |
| Settings                      |                                                                  | 36               |               | Ē        |
| Sales Channels                |                                                                  |                  |               |          |
| Product Tags                  |                                                                  | 45               |               | Ē.       |
| Website Product Paging        |                                                                  | 90               |               | <b>İ</b> |
| Product Sorting               |                                                                  | Add an item      |               |          |
| Product Style Tag             |                                                                  |                  |               |          |
| Slider Configuration          |                                                                  |                  |               |          |
| Product Brands                |                                                                  |                  |               |          |
| Product/Category Slider Conf  |                                                                  |                  |               |          |
| Multi Product Slider Configur |                                                                  |                  |               |          |
| Ŧ                             |                                                                  |                  |               |          |

• You can add number of products and set any number as default.

### Adding Products per Grid

- Go to Website -> Settings -> Product per Grid. In this you will find option 'Product per grid'.
- Select no. of products to display in the product grid for shop page.

| 🗾 Sales          | Product per grid                                                                                                    |  |
|------------------|----------------------------------------------------------------------------------------------------|--|
| 🕑 Website        | Product per grid                                                                                                    |  |
| Invoicing        |                                                                                                    |  |
| Email Marketing  | Multiple Product Image                                                                                                    |  |
| 🤣 Events         | and the second second sec |  |
| Employees        | at 1 South the set and                                                                                                    |  |
| General Settings | Theoretically president                                                                                                    |  |

#### Add Flip Image of Product

- Go to **Sales -> Products**. Select the product in which you want to add a flip image.
- Click on 'Edit' and select 'Add Flip Image'. Now go to 'Product Flip Image' tab.

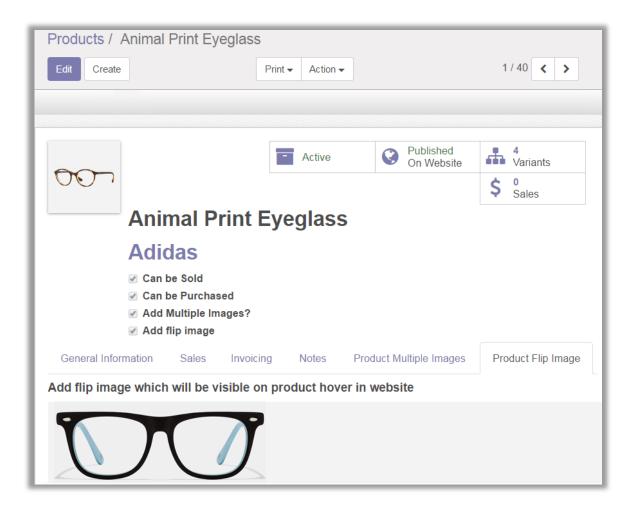

# **Theme Customization**

| 🖿 WEBSITE 👻 Content                       | Customize Promote |             |
|-------------------------------------------|-------------------|-------------|
| MY ACCOUNT                                | HTML Editor       | 🛛 English 👻 |
| ۸.                                        | Customize Theme   |             |
| Kingfisher<br>accurate, agile & aesthetic | Install Apps      | Q           |
|                                           | Main layout       |             |
|                                           | Show Logo         |             |
|                                           | Footer            |             |
| New Colle                                 | Automatic Footer  |             |
|                                           | Automatic Footer  |             |
| WOME                                      | Payment Methods   |             |
| EYEWE                                     | AR                | N           |

• You can customize the theme the way you want. You can change the theme layout, Theme's main color & Theme's font combination by navigating to **Customize -> Customize Theme** from the website.

| CUSTOMIZE YOUR THEME |                  |  |  |  |
|----------------------|------------------|--|--|--|
| LAYOUT               |                  |  |  |  |
| FULL WIDTH           | BOXED            |  |  |  |
| MAIN COLOR           |                  |  |  |  |
| МЕ                   |                  |  |  |  |
|                      |                  |  |  |  |
| Background Pattern   |                  |  |  |  |
|                      |                  |  |  |  |
|                      | ME               |  |  |  |
| FONTS COMBINATIONS   |                  |  |  |  |
| Open Sans            | Lato             |  |  |  |
| Source Sans Pro      | Source Serif Pro |  |  |  |
| Raleway              | Varela Round     |  |  |  |

# **Contact Us**

We simplify your business, offer unique business solution in digital web and IT landscapes.

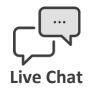

- Get instant support with our Live Chat.
- Visit our product page at: <u>https://www.appjetty.com/odoo-</u> <u>kingfisher-theme.htm</u> and click on the Live Chat button for instant support.

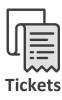

- Raise tickets for your specific question!
- Send an email to <u>support@appjetty.com</u>
   Or you can login to your account @
   <u>www.appjetty.com</u> and click on My Support Tickets on your account dashboard, to get answers to your specific questions.

#### **Customization:**

If you would like to customize or discuss about additional feature for **Odoo Kingfisher Theme**, please write to <u>sales@appjetty.com</u>